<span id="page-0-0"></span>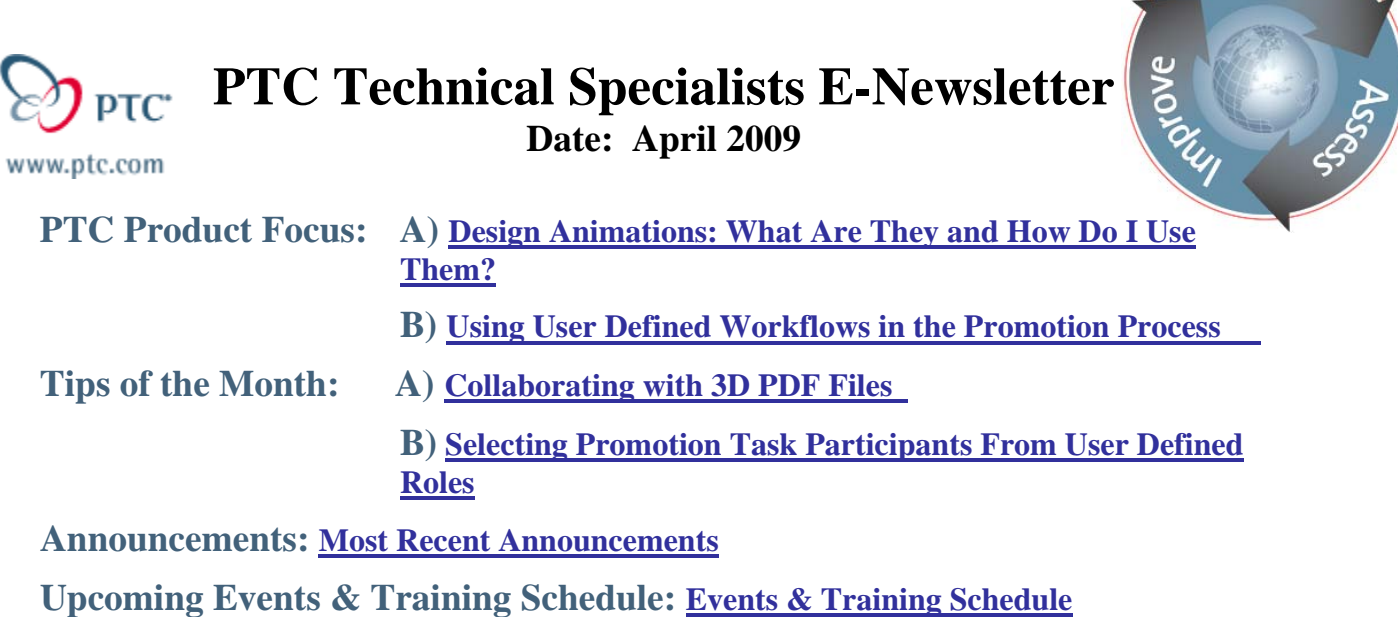

**PTC Product Focus** 

## **Design Animations: What Are They and How Do I Use Them?**

[Click Here To View](http://members.shaw.ca/jpeng/newsletter/PTC_Technical_Specialists_E-Newsletter_2009_04_desktop.pdf)

[Back To Top](#page-0-0)

**PTC Product Focus** 

### **Using User Defined Workflows in the Promotion Process**

The Promotion process in PDMLink is used to accomplish two objectives.

- 1. It advances the lifecycle state of an object
- 2. It allows the objects to go through an approval or review process prior to the lifecycle change.

To accomplish these tasks, PDMLink uses a workflow. The system comes with two workflows pre-defined for use with promotions, but can be changed using the *Promotion Preference Manager*. In PDMLink 9.1 the *Promotion Preference Manager* allows companies to select a user specified workflow to drive their promotion process. Additionally a different workflow may be used depending on what lifecycle state you are transitioning to. A simple review workflow may be used early in the design process while a more complex release authorization workflow may be used to move to production.

The Promotion Preference Manager is accessed from the Site Utilities Page:

**Searn** 

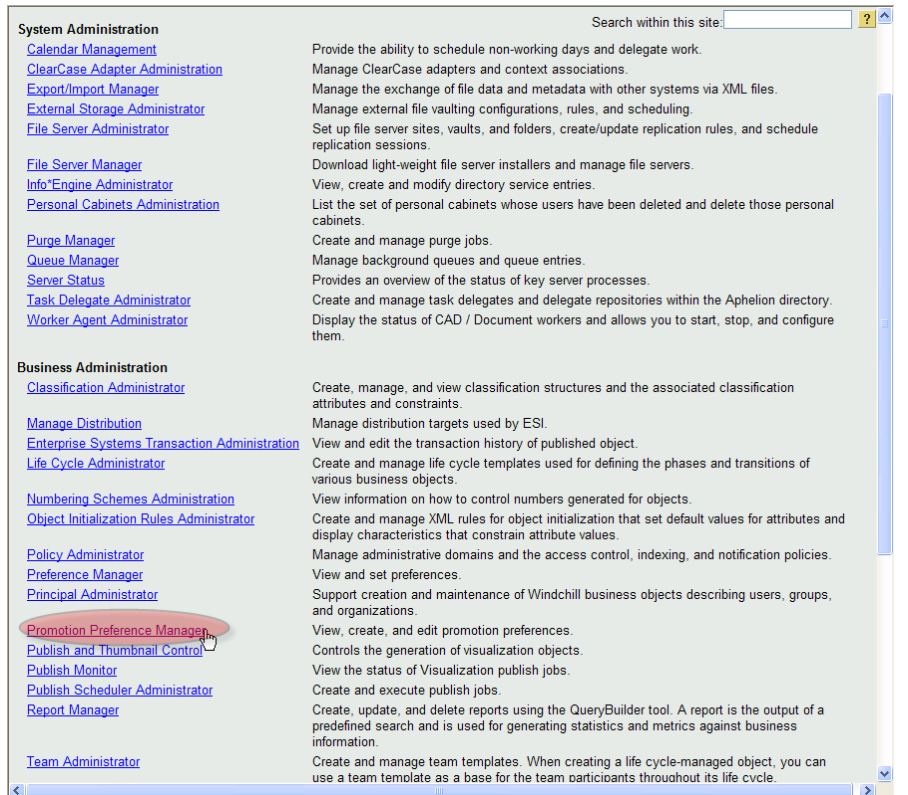

By default, the *Promotion Request Approval Process* is the only defined workflow in the preference manager and is used for all lifecycle states. To add new promotion workflows, select the *New Promotion Preference* Icon from the Promotion Preference Manager.

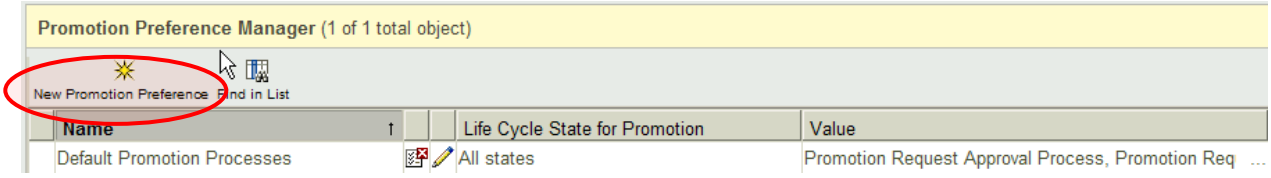

This will open the New Promotion Preference window where you can name the new preference, select the workflow to be used, and choose which lifecycle transitions it applies to.

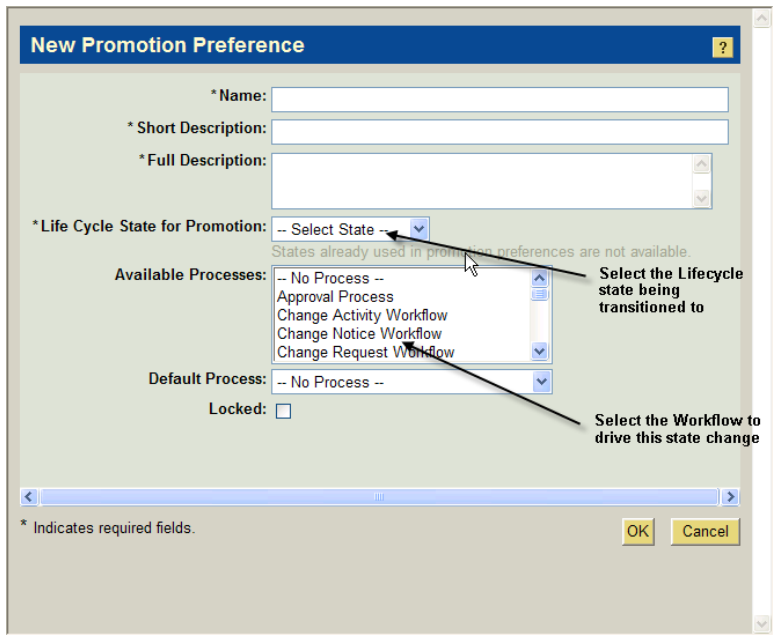

Repeat the process of creating New Promotion Preferences for each lifecycle state that you wish to have use a different workflow. In the Example below, the *Review Process* workflow will be used to promote objects to Prototype, but the *Change Request* workflow will be used to promote objects to Released.

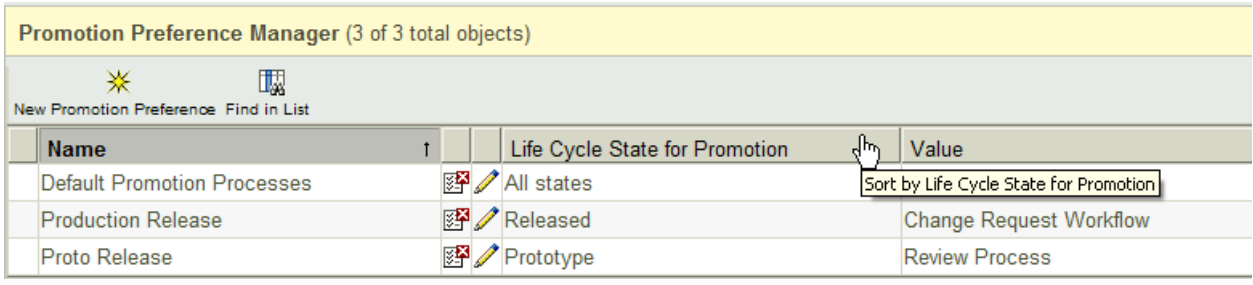

Once complete, these workflows will be available within the Promotion Wizard.

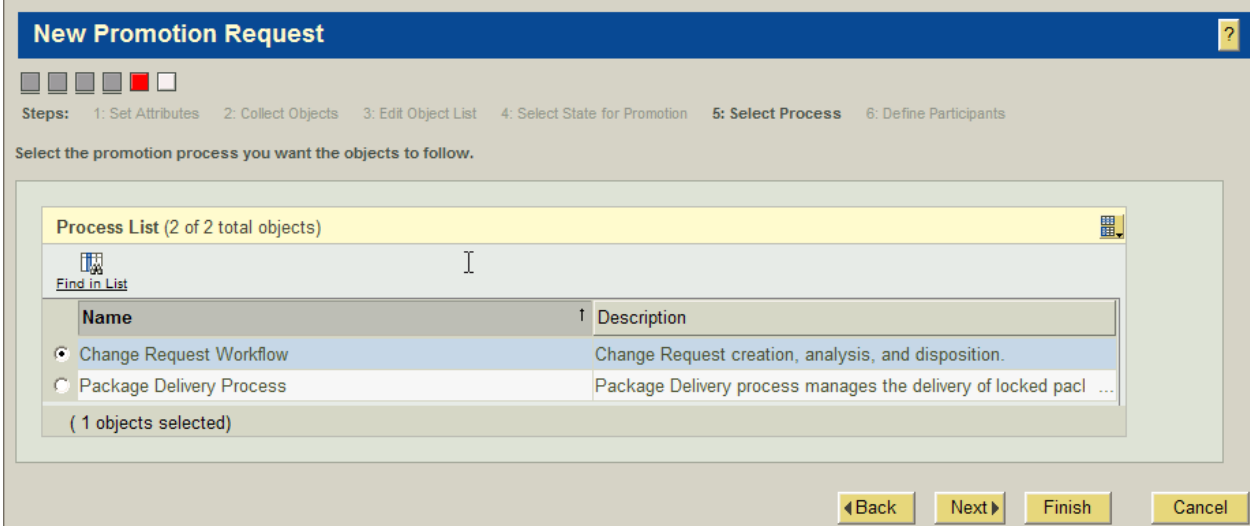

Using a company specific workflow to promote objects in PDMLink allows companies to tailor the system to meet your specific approval requirements and allows the information being stored in PDMLink to be viewed and leveraged company wide.

# **Tips of the Month**

<span id="page-4-0"></span>**Collaborating with 3D PDF Files** 

### [Click Here To View](http://members.shaw.ca/jpeng/newsletter/PTC_Technical_Specialists_E-Newsletter_2009_04_desktop.pdf)

# [Back To Top](#page-0-0)

## **Tips of the Month**

### **Selecting Promotion Task Participants From User Defined Roles**

By default, the promotion wizard allows you to select individuals to approve or review the request. The list of available participants is generated from the Product or Library team.

The Image below shows the screen for selecting participants in the promotion approval process

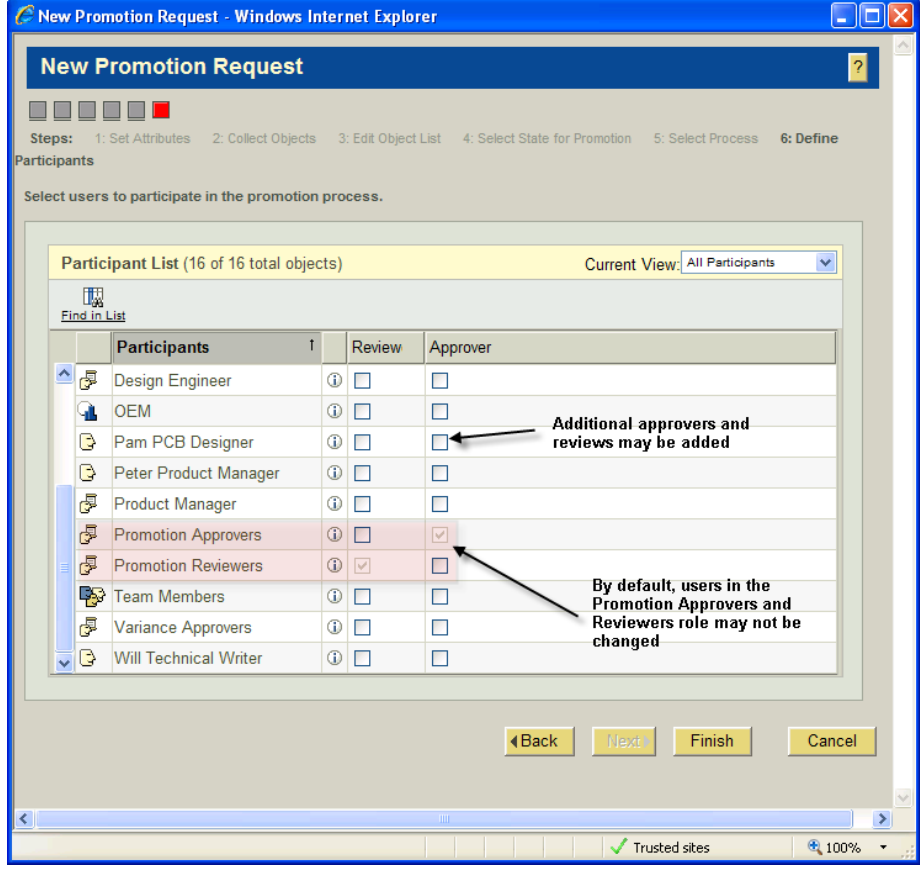

The columns for Reviewer and Approver allow you to select who to route the approval requests to. These specific columns appear because the "Reviewer" and "Approver" roles were defined within the *Promotion Request Approval* workflow.

As we saw in the above Product Focus article, for 9.1 you may change the promotion workflow to any user specified workflow. When this is done, the Promotion wizard reads the new workflow, and displays a column for every role used in the workflow. This allows you to develop a company specific approval workflow and still leverage the standard promotion wizard. For example, a drawing approval process may require the user to select one Checker, one Designer, and one Engineer to be part of an approval workflow. When the role of Designer, Engineer, and Checker are added to the task participant list in the workflow, the Promotion Wizard displays a column for each role:

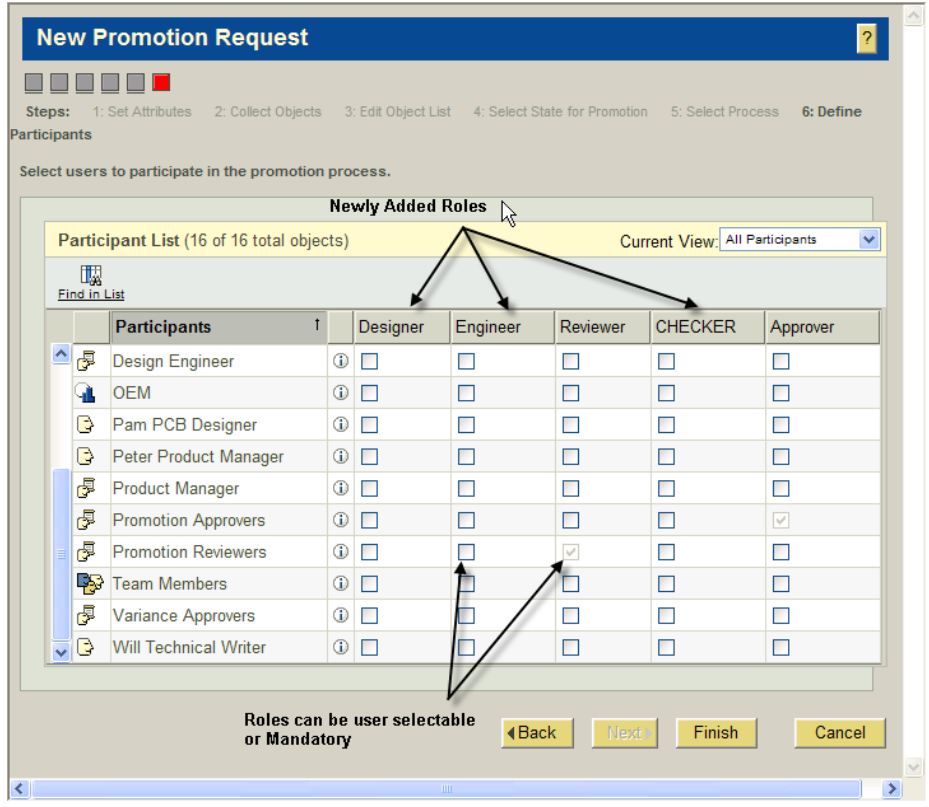

This occurs automatically without requiring a change to the user interface.

Let's look at what's involved in adding participant roles to a workflow. For this example, let's modify the default *Promotion Request Approval* workflow to include the Role of Designer, Engineer, and Checker.

From the Site Utilities page, open the Workflow Administrator.

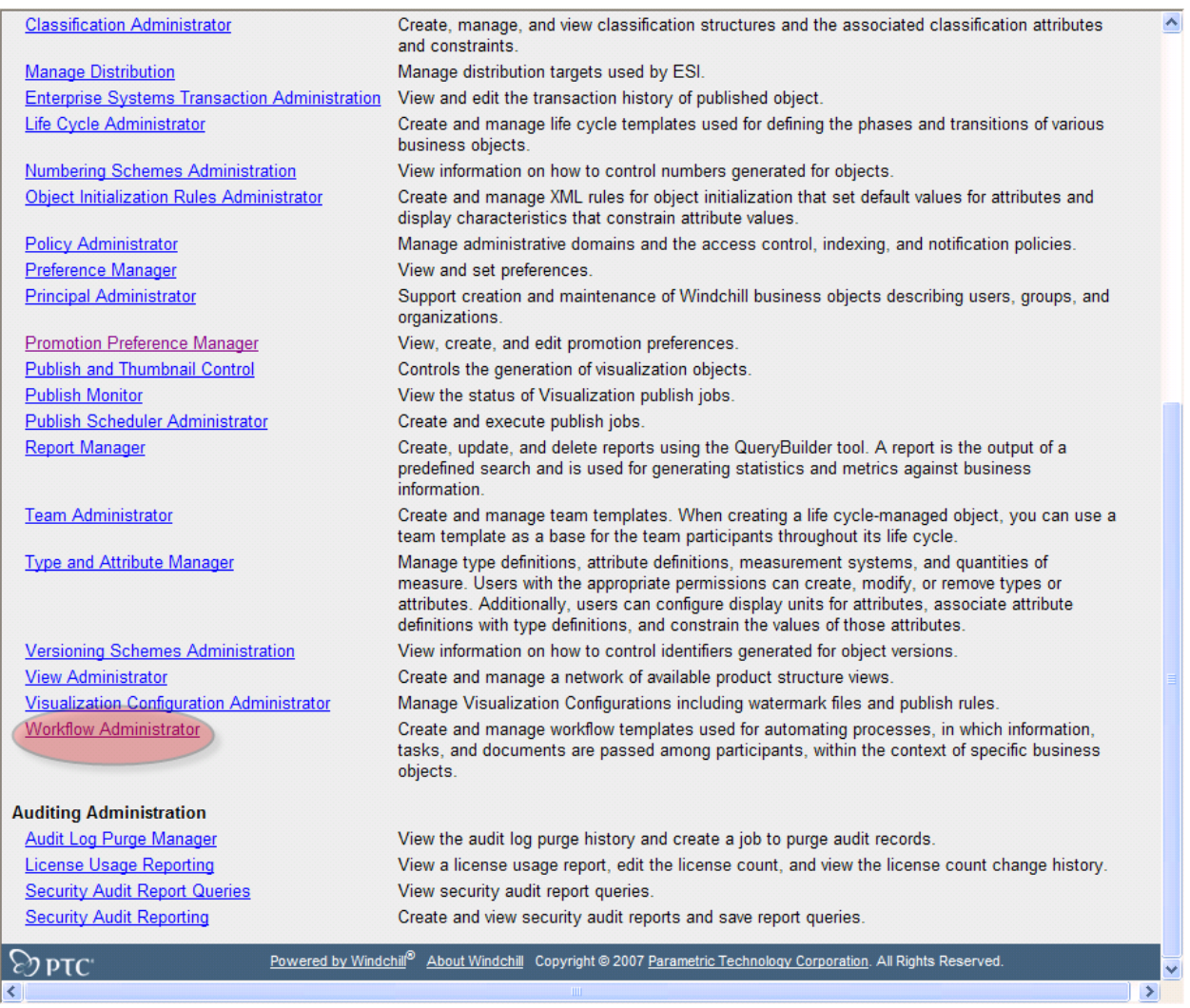

From The Workflow Administrator, *Highlight the Promotion Request Approval Process* and select **Edit.**

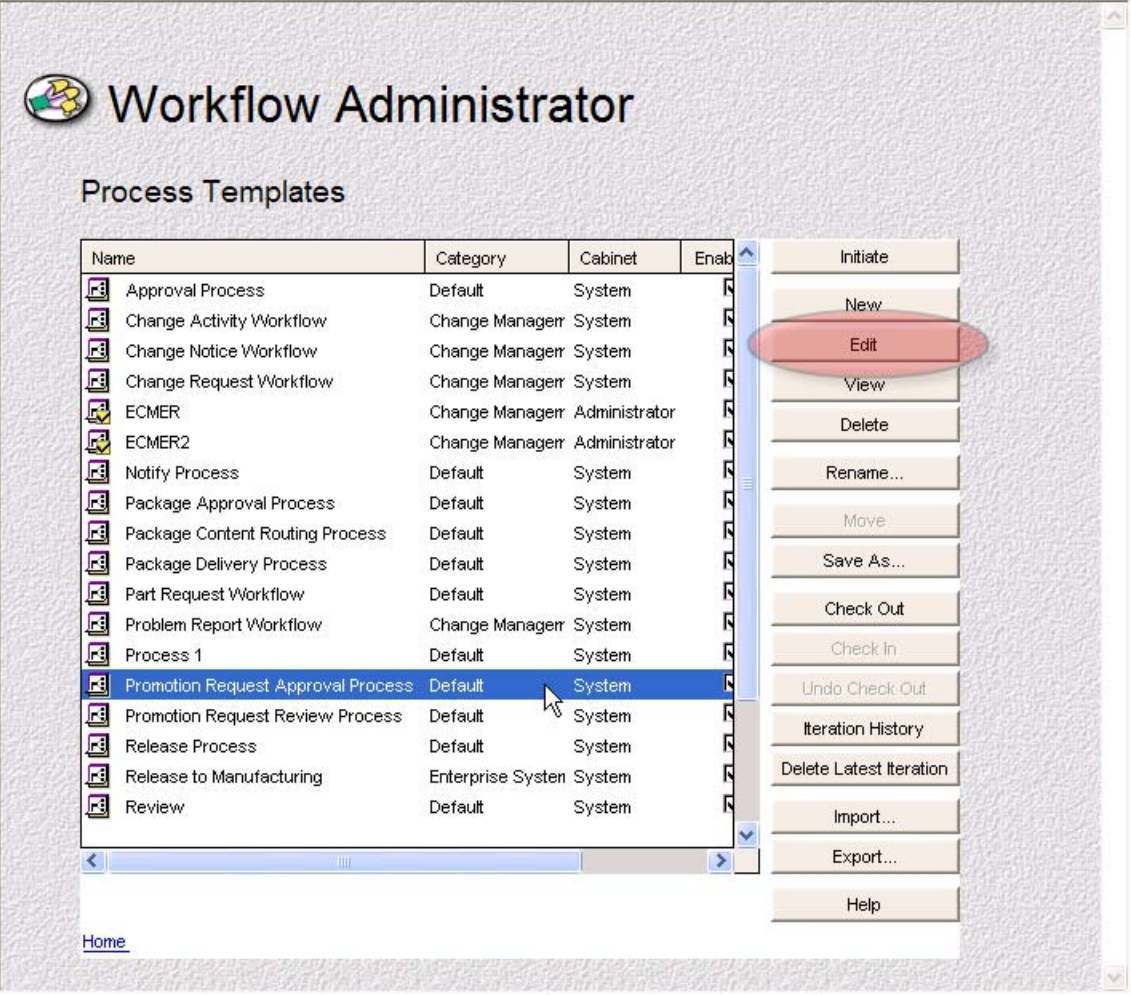

This will open the workflow editor.

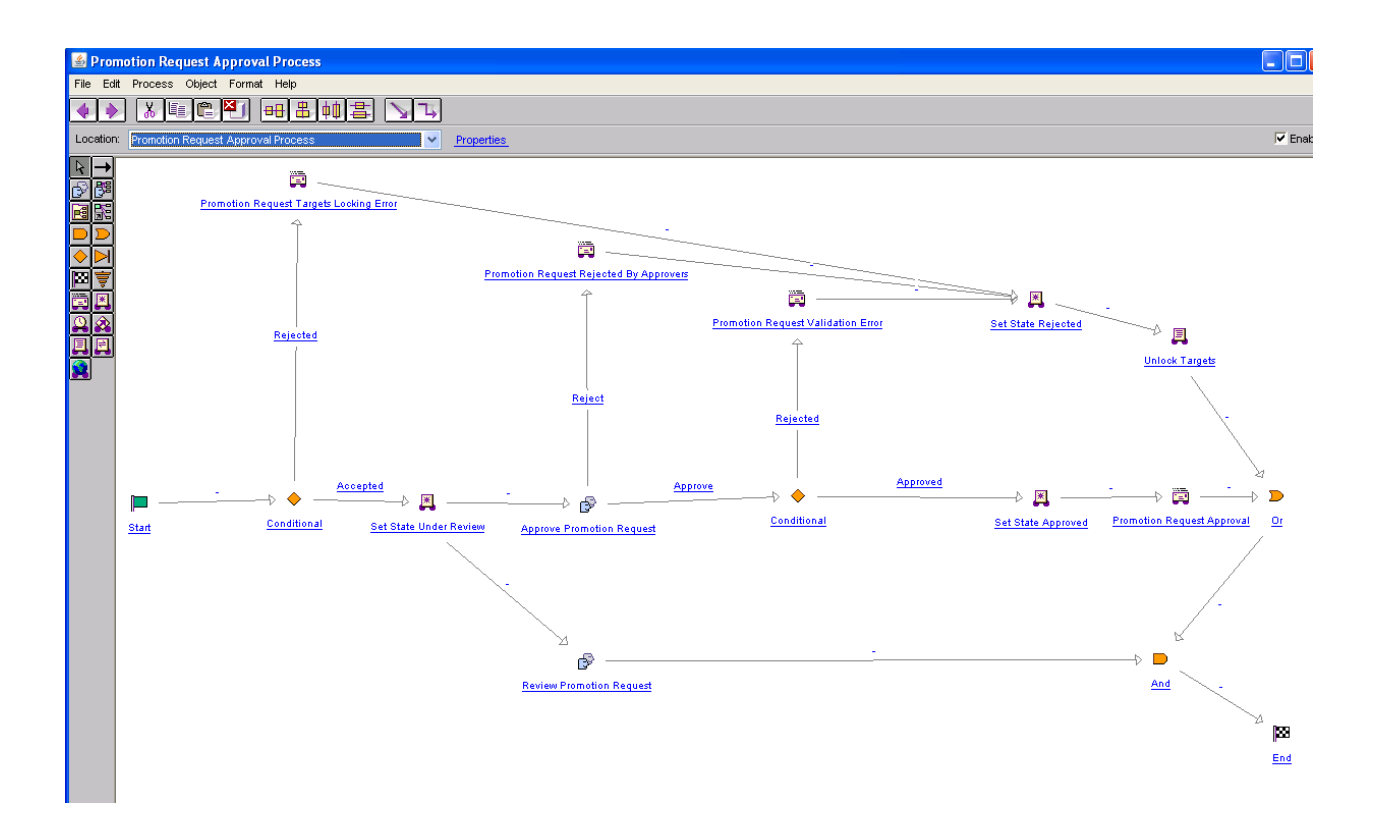

Within the workflow editor double click on the *Approve Promotion Request* Task to open the task :

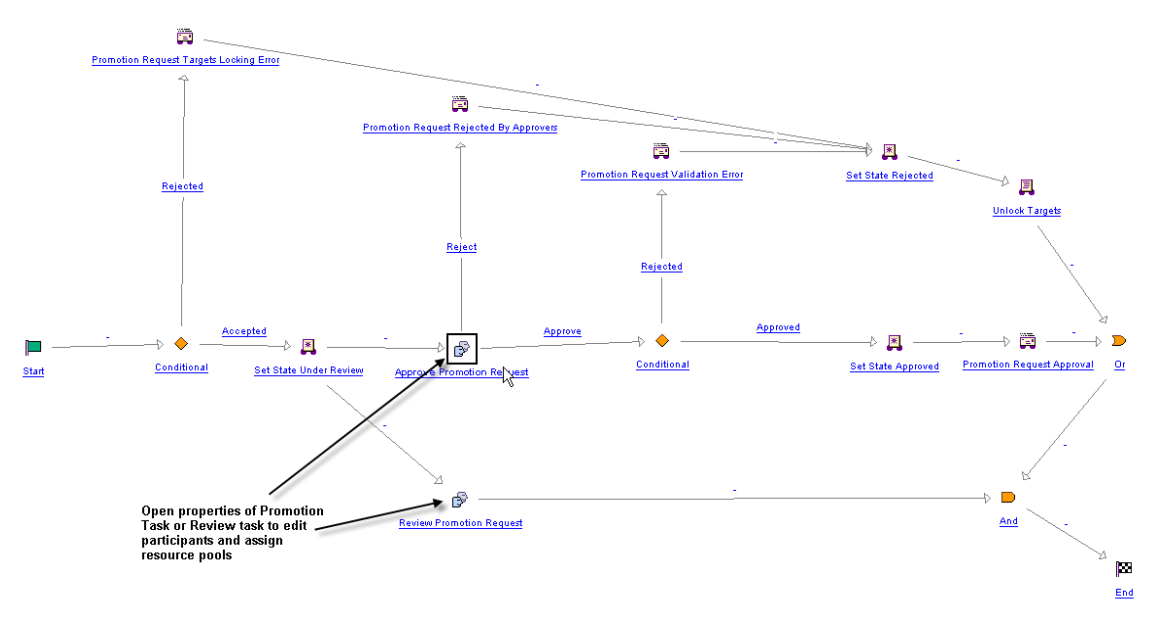

Add the needed Roles to the Assignee List and select OK

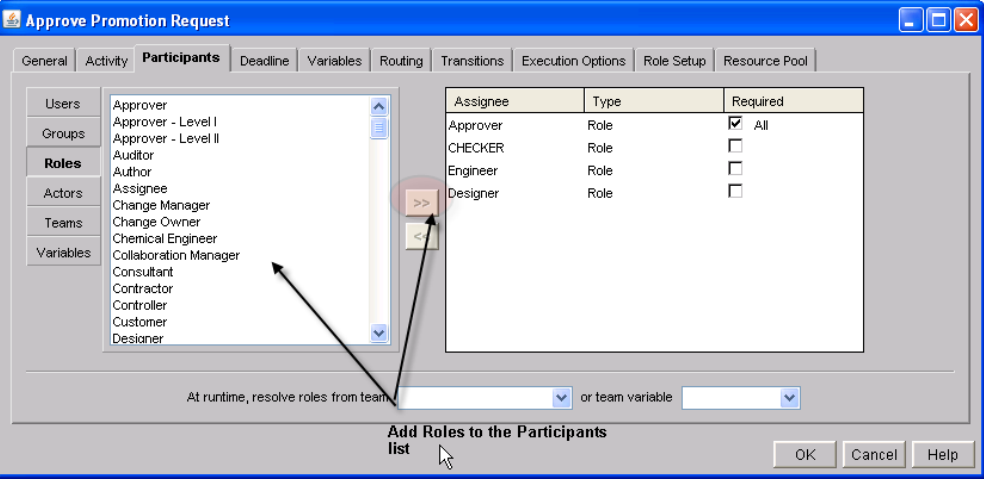

Save the Workflow changes.

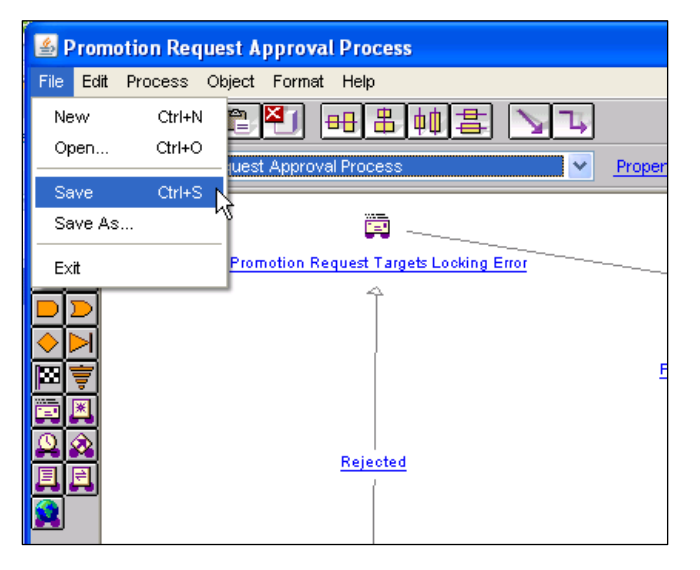

Exit the Workflow editor and check in the modified Workflow.

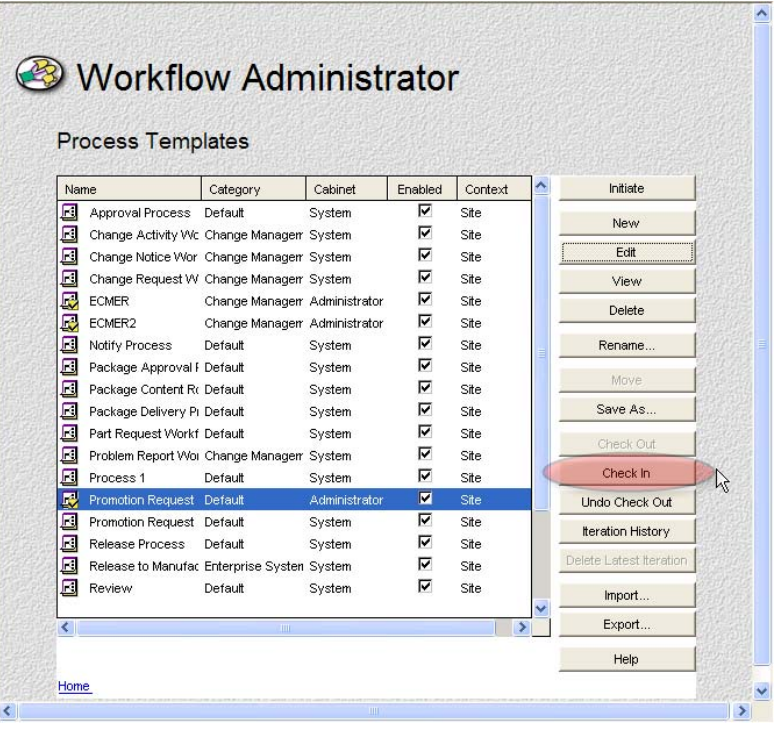

Once the workflow changes have been checked in, these roles will now be visible from the Promotion Wizard.

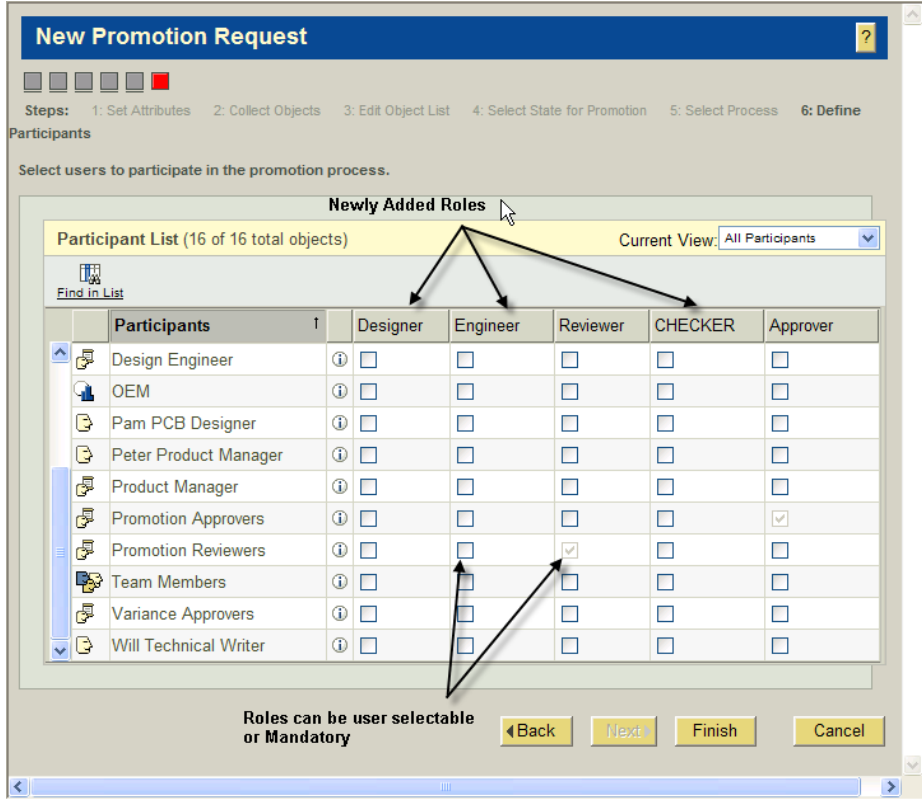

If you are interested in learning more about creating custom workflows considering taking the PTC University course on Workflow Administration.

### **Announcements**

#### <span id="page-11-0"></span>Educational Resource Library

Learn things you always wanted to do - but didn't know you could.

This one stop educational resource library will help you learn more about PTC Solutions and provide you with technical materials developed by the product experts to help you become more productive.

Get tutorials, how-to videos and expert advice for:

- **Pro/ENGINEER** 
	- **EXECONCEPT** Conceptual and Industrial Design
	- **•** Detailed Design
	- **Simulation/Analysis**
	- Production
	- Design Collaboration
- Windchill PDMLink
- Windchill ProjectLink
- Pro/INTRALINK
- PTC Online Tools

Check out the [Educational Resource Library](http://www.ptc.com/community/proewf/newtools/tutorials.htm) today.

#### PTC Tips & Techniques Newsletter Archives

Miss an issue! Can't find that awesome technique you read about? Fear not, you can click on the link below and go through our Customer PTC E-Newsletter archives.

#### [Click Here To Access](http://www.ptc.com/carezone/archive/index.htm)

It's better than finding the Ark of the Covenant!

#### PTC Tips & Techniques Webcasts: Work Smarter. Not Harder.

Click below to see regularly scheduled Tips & Techniques technical Webcasts that are designed to provide you with the most popular time-saving tricks that Pro/ENGINEER users of all skill levels will find useful. Get more out of your maintenance dollars!

[Tips & Techniques: Work Smarter Not Harder!](http://www.ptc.com/appserver/it/icm/cda/template_lib/events/series.jsp?&im_dbkey=11442&icg_dbkey=141)

#### **E-PROFILES IS HERE!!**

We have been eagerly anticipating the debut of the new electronic version of Profiles Magazine and now it is here! This new web site will supplement the print edition of the magazine and will provide new useful features not feasible with paper media. e-Profiles will provide you with 24x7, worldwide access to key information previously available exclusively in the print version. "Tips & Tricks," a popular feature pioneered by Pro/USER, has also moved to the web and will be expanded as the site matures.

Please take a few minutes to check out this new web site. We don't think you will be disappointed.

<http://profilesmagazine.com/>

# **Upcoming Events & Training Class Schedules**

<span id="page-13-0"></span>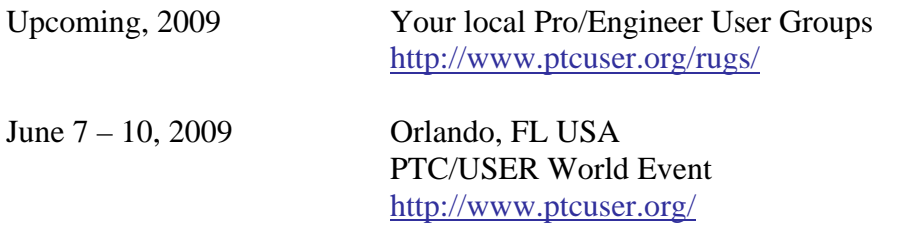

#### Events

Our seminars and conferences seek to provide you with relevant information regarding product development trends in your industry as well as innovative software learning experiences. Think of them as a constructive day off where you can share experiences and swap ideas with your peers.

If you can't manage to get away, we'll bring it to you. Check back often for regularly scheduled live webcast events.

#### [You're Invited to Attend…](http://www.ptc.com/company/news/events/index.htm)

Please visit the [PTC Education Services](http://www.ptc.com/services/edserv/) website for the latest training information including course descriptions, schedules, locations, and pricing.

• Attend a course at any PTC Center and receive a free copy of Pro/ENGINEER Wildfire Student Edition!

<http://www.ptc.com/services/edserv/index.htm>

#### Live Instructor-Lead Virtual PTC Training Courses

Virtual Classrooms provide interactive learning with a trained PTC instructor in convenient and manageable sessions that last approximately 4 hours over a series of days. It's easy to join a class right from your desk using a phone or voice-over IP technology.

Sessions are performed just like a traditional ILT (including interactive exercises where you and the instructor can work on lab exercises together) and feature some of our most popular ILT courses. These sessions cover the exact same material as the traditional ILT in-center courses. Also look for some of our most frequently requested mini-topics delivered in the same format that are only an hour - two hours in duration.

If you have any questions about these sessions or would like to see getting other courses, not on this list, on the schedule please feel free to contact me for more details. They are a great way to bring training to you without you having to worry about location or being out from work for long stretches.

You can register for these sessions just as you would for any normal ILT class either by:

- 1. calling order admin at <http://www.ptc.com/services/edserv/training/registra.htm>or
- 2. you can go to PTC University directly at <http://www.ptc.com/learning>and submit a registration request directly. All you have to do is search the catalog by typing in "virtual" in the search field and you will see a listing.

**PTC** 

**Note: This PTC E-Newsletter will continue to be used for the following:** 

**1) Inform you on events related to PTC products (user groups, conferences, training schedules, etc.)** 

**2) Educate you on solutions that are available at PTC** 

**3) Tips & Techniques using PTC Products** 

Note: These messages are compiled in the local PTC office and will be distributed via e-mail.